# LifeSize® Conference™

# *LifeSize® Conference™ Integrator Guide*

#### **April 2008**

#### **Copyright Notice**

©2005 - 2008 LifeSize Communications Inc, and its licensors. All rights reserved.

LifeSize Communications has made every effort to ensure that the information contained in this document is accurate and reliable, but assumes no responsibility for errors or omissions. Information in this document is subject to change without notice. Companies, names, and data used in examples herein are fictitious unless noted. This document contains copyrighted and proprietary information, which is protected by United States copyright laws and international treaty provisions. No part of the document may be reproduced or transmitted, in any form or by any means, electronic or mechanical, for any purpose, without the express written permission from LifeSize Communications.

#### **Trademark Acknowledgments**

LifeSize® is the trademark of LifeSize Communications Inc. All other trademarks are the property of their respective owners.

#### **Patent Notice**

For patents covering LifeSize® products, refer to http://www.lifesize.com/support/legal.

#### **Contacting Customer Support**

If you have questions, concerns, or need assistance, contact your LifeSize Channel Partner.

#### **Providing Customer Feedback**

LifeSize Communications welcomes your comments regarding our products and services. If you have feedback about this or any LifeSize product, please send it to feedback@lifesize.com. Contact information for LifeSize Communications is as follows:

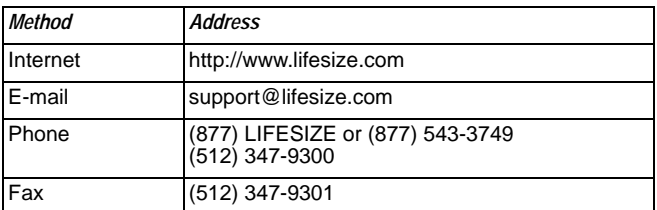

# **Welcome to LifeSize Conference**

LifeSize Conference provides integrators and AV consultants the high definition video infrastructure necessary to create custom telepresence suites.

LifeSize Conference is available for authorized partners to customize and design custom room configurations. Accommodating multiple displays, high definition codecs and cameras, a phone, and an integrated touch screen control panel, LifeSize Conference provides a solid telepresence template. This document provides authorized LifeSize partners with a best practice guide for deploying the LifeSize Conference solution.

# **LifeSize Components**

LifeSize Conference is available in a single configuration that is comprised of the following components.

- 3 LifeSize Room codecs
- 1 LifeSize Phone
- 3 LifeSize High Definition Cameras
- Associated power supplies and cabling
- LifeSize Conference AMX software

# **LifeSize Partner Equipment**

Partners must also include the following equipment:

- (3) 60-inch plasma displays
- (1) 50-inch plasma display
- (4) plasma wall mounts
- AMX Solutions Controller:
	- **-** NXT-CV7 7" Modero Widescreen ViewPoint Touch Panel
	- **-** NI-3100: NetLinx Integrated Controller

*Note:* LifeSize recommends the 7" Modero touch panel only. LifeSize also recommends that the LifeSize Conference software is the only software controlled by this touch panel. If other equipment is controlled by the same NI-3100 system or if a different non-supported touch panel is already installed, add a second recommended touch panel to control the LifeSize Conference systems.

Partners can also optionally include the following recommended components:

- (3) FREE-A001040A Picturephone Universal PTZ high definition camera wall mount shelf
- (1) OMNU2TB Omnimount Universal Tilt Mount
- (3) OMNU3TB Omnimount Universal Tilt Wall Mount
- (3) plasma control cables (for additional AMX programming to plasma displays)
- (1) component to VGA extenders

*Note:* If using a rack shelf, provide sufficient airflow for adequate cooling of the systems.

# **Configuring Your Conference Room**

When choosing a conference room for LifeSize Conference you must consider the quality of the overall experience and carefully examine the physical space. LifeSize recommends that you obtain a printed layout of the potential room that includes physical dimensions. Up-front planning prior to installation will ensure the most optimal conference experience. You may need to consult the customer's in-house facilities management to obtain this information, so be sure to allow sufficient time to gather the following data:

- Power Usage
- Environmental specifications
- Acoustics
- Lighting
- Wall Color
- Furniture arrangement

#### **Power Usage**

Power consumption from LifeSize Conference will vary by conference room, display size, and rack options. Following are the recommended limitations for power consumption:

- 3600 watts (30 amps at 120 volts or 15 amps at 240 volts).
- 3-4 20 amp circuits must be located on the wall behind the equipment.

#### **Environmental Specifications**

Environmental considerations include the size and spatial orientation of the room and the location of windows, doors, and other structures such as built-in desks or cabinets.

The physical dimension and layout of LifeSize Conference requires a medium size conference room. Large or small room deployments may result in sub-optimal acoustics.

LifeSize recommends you follow these environmental specifications:

- Minimum room size of 20 feet  $\times$  15 feet (6.096 meters  $\times$  4.57 meters). Maximum room size of 35 feet  $\times$  25 feet (10.668 meters by 7.62 meters).
- Ceiling height of 8 feet to 14 feet (2.44 meters to 4.2672 meters).
- Rooms without windows are ideal since windows make it difficult to control sound reverberation and lighting within the room.
- Make sure other structures in the room (such as furniture and accessories) do not obstruct or interfere with the camera range.
- Doors into the room should be located outside of the camera field of view.

#### **Acoustics**

The building materials, room construction, and HVAC systems can all affect the room's acoustical nature. To optimize the conference room for the best acoustics, follow these recommendations whenever possible:

- Wall texture and type: Standard sheetrock or drywall (1/2 inch or 5/8 inch thickness) with a smooth surface is recommended. Wood paneling, windows, or concrete walls are not recommended.
- Ceiling: Standard business office acoustic ceiling tiles are recommended as they help to absorb reverberation and undesired sound.
- Flooring: Standard office carpeting is recommended to reduce reverberation. Sound-reflective surfaces such as Linoleum and hardwood are not recommended.
- HVAC: Sound-dampening registers and baffles are recommended to help reduce noise from the flow of air in the ventilation system.

## **Lighting**

LifeSize Conference is designed to work in a normal conference room with evenly dispersed florescent light. It is better to have the dispersed light centered over the table and directed at the participants faces, rather than directly over the displays or behind the participants.

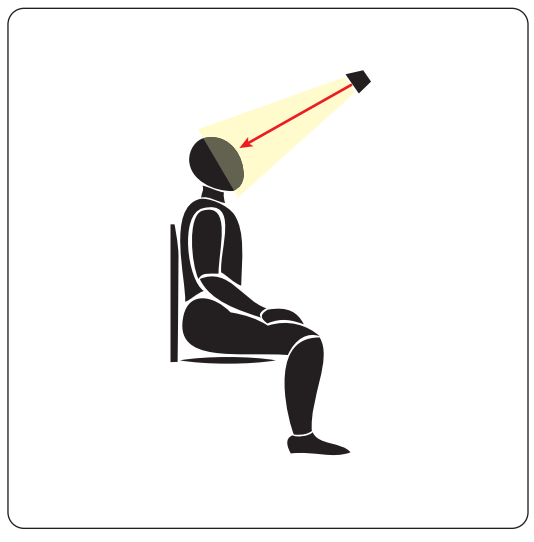

Lighting recommendations include:

- Use 100% indirect fluorescent fixtures that provide 350-400 lux of vertical face lighting.
- Bulbs should be normal high wattage, 3500 Kelvin, fluorescent bulbs.

#### **Wall Color**

Wall color is an important factor in the conference room to help unify the environment. LifeSize recommends partners use a muted blue color for the conference room walls. The following recommended flat BAC colorant is available from most local paint specialists:

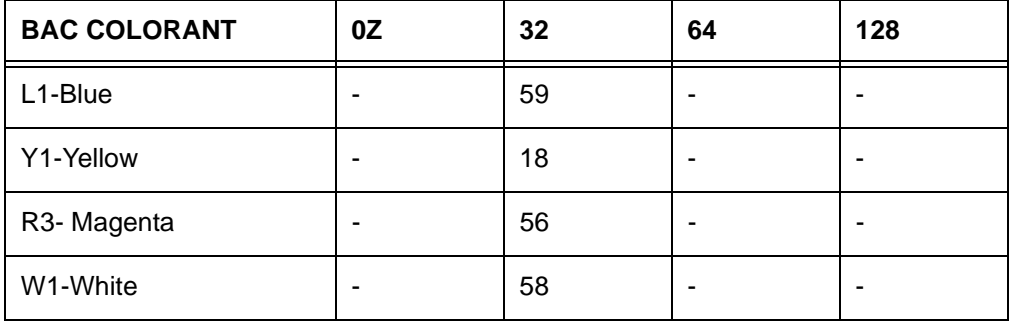

If you are unable to use these specific color recommendations, ensure all rooms in the LifeSize Conference deployment are the same color.

# **Positioning Displays and Furniture**

You must carefully arrange the conference room furniture and displays for the ideal telepresence experience.

## **Primary Displays**

Mount the three primary displays horizontally flush with the video wall. The bottom of the display should be 38 inches (96.52 centimeters) from the top of the floor.

## **Secondary Display**

The secondary display is for viewing presentations during a call. Mount the secondary display 4 inches (10.16 centimeters) from the top of the floor. Ensure that the secondary display is connected to the same LifeSize Room system as the center display above it.

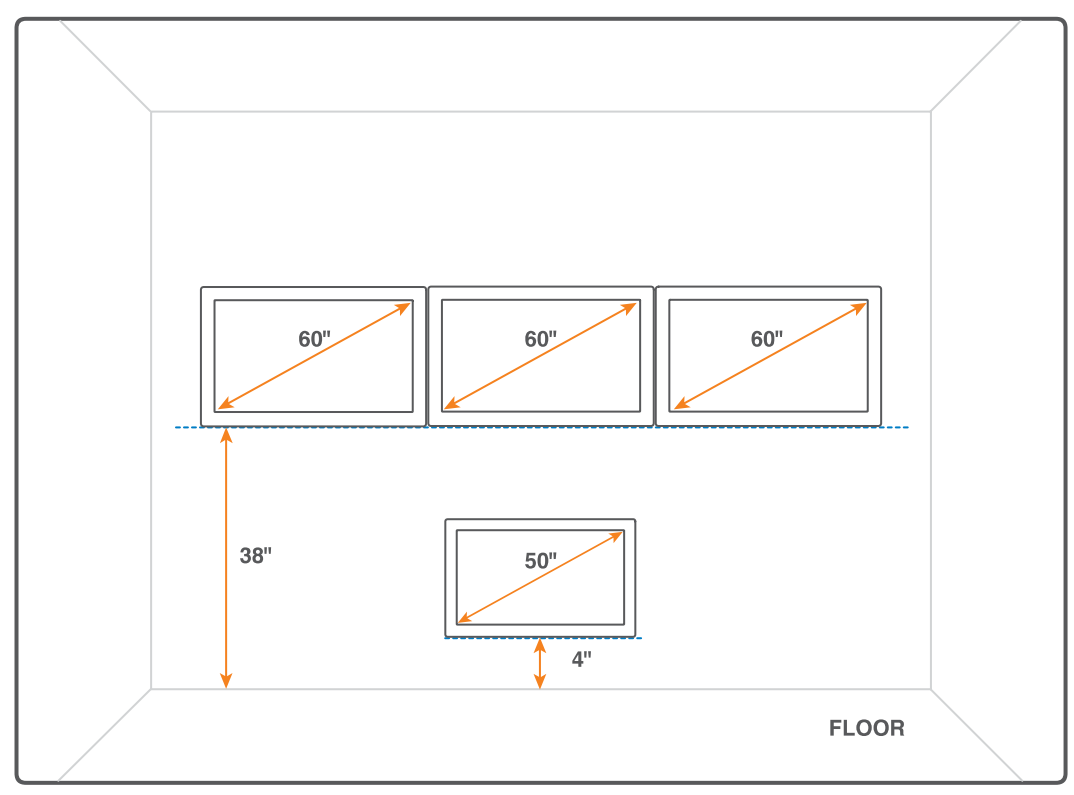

*Note:* Taller tables may require a higher display mounting height.

## **Table and Camera Placement**

Place a U-shaped table that meets the following dimensions facing the displays:

Length: 165 inches (4.19 meters)

Width: 38 inches (96.52 centimeters)

Height: 32 inches (81.28 centimeters)

Distance from Middle of Table (across from center display) to Center Display: 72 inches (1.83 meters)

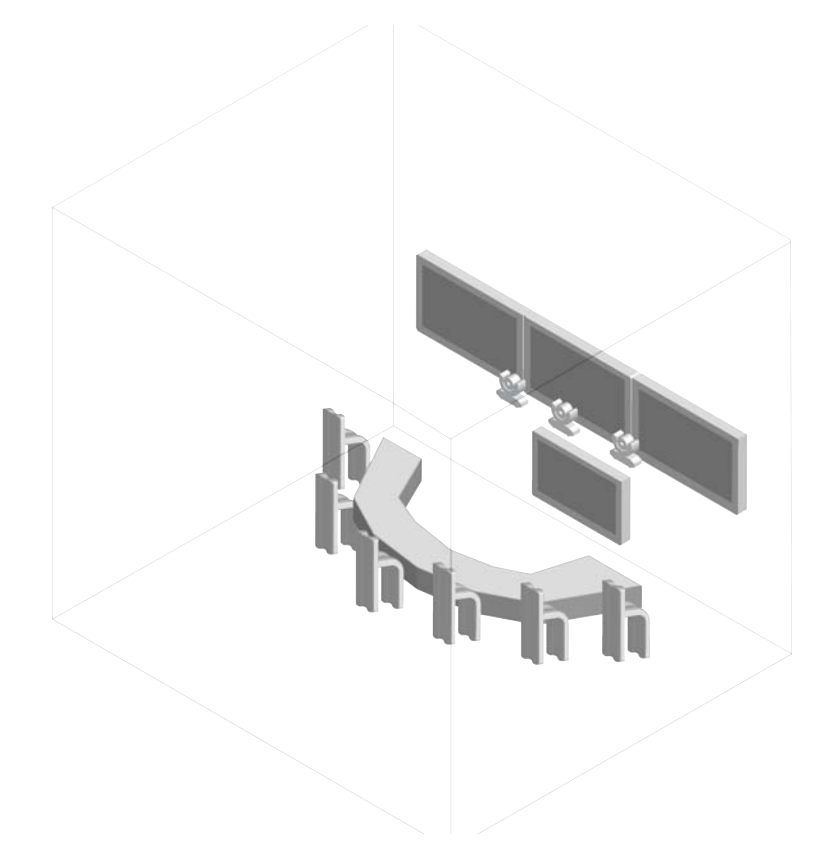

Mount the center camera directly below the center display, flush with the manufacturer's badge. Mount the left and right cameras directly below the displays, aligned at the seams where the displays meet.

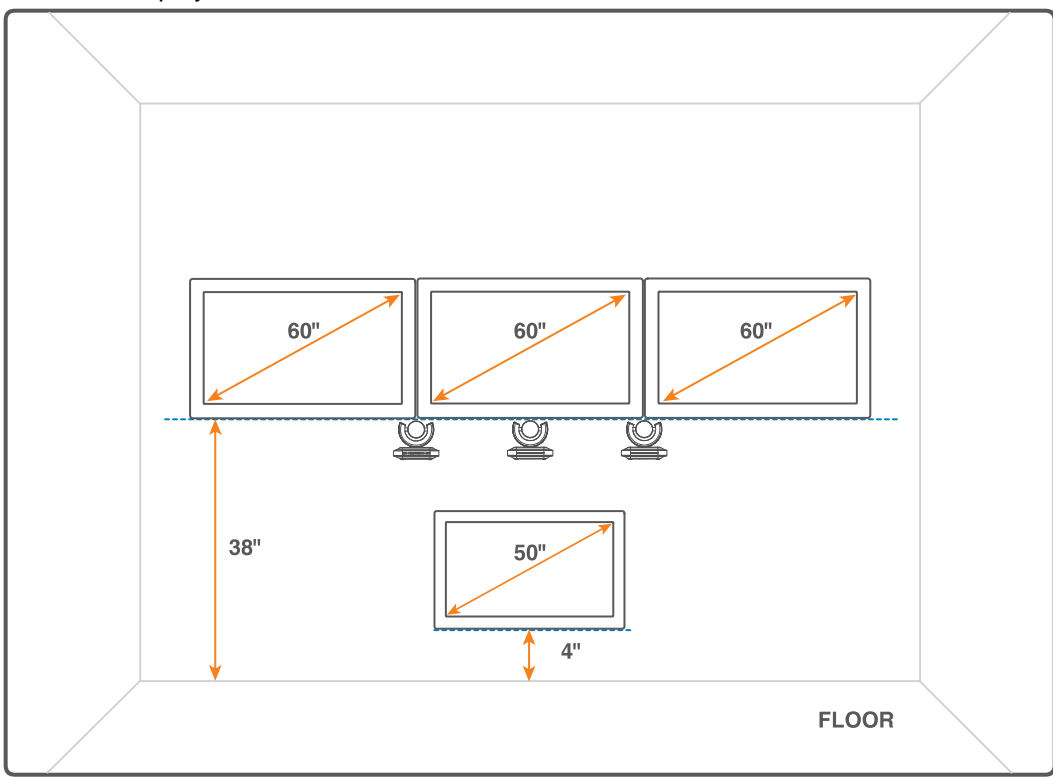

Place the cameras no more than 20 inches (50.8 centimeters) apart.

Mount cameras slightly below eye level of the participants. Mounting cameras any higher may result in increased wall distortions. The field of view for each camera should be such that the viewable portion equals a leveled image of two participants or 55 inches (1.397 meters) wide. Each camera should encompass a level picture with minimal image overlap at the back of the conference table.

Carefully place any objects you wish to display to the far side to avoid dead zones. The closer together the cameras are placed, the fewer resulting dead areas. The wall behind the participants should be clear of objects to ensure that duplicates do not appear on the far side. Adding a curved wall behind the speakers improves the illusion of a single display as there are fewer edges to reveal the vanishing points.

## **Adjusting Camera Positions**

Once cameras are mounted, you must adjust their positions and lock them in place for a consistent telepresence experience.

1. Reverse the display cables for the left and right systems: unplug the output of the left system from the back of the codec and plug it into the output of the right system. This is necessary to adjust the alignment of the edge of the table across the three displays.

*Note:* You will change these back to their original positions upon completion of the camera adjustments.

2. Ensure that the **Telepresence** preference on each LifeSize system is disabled and the cameras are unlocked. Access the user interface of each video communications system with the remote control and navigate to **Administrator Preferences : Telepresence**.

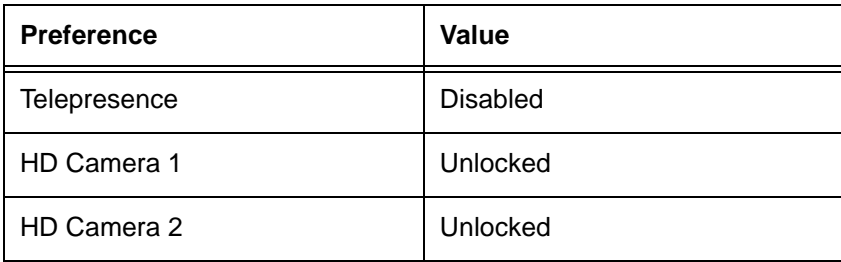

Set the following preferences:

**Note:** You can also set these preference from the web administration interface of each LifeSize system. Refer to the *LifeSize Video Communications Systems Administrator Guide* for information about using the web administration interface.

- 3. Exit **Administrator Preferences** by pressing the **Back** button on the remote control.
- 4. Press the **Near** button to display the local view of each camera.
- 5. Adjust the zoom and focus for the center camera to the desired position using the remote control. To obtain the appropriate zoom, place an object with a known size in front of the camera at the participant's distance or at the far edge of the table in front of a participant and zoom in or out until it is the appropriate height on the display.
- 6. Place another object on the table in front of the camera at the participant's distance or at the far edge of the table at each of the seams between the displays.
- <span id="page-10-0"></span>7. Adjust the images that appear in the right display. Begin by obtaining the IP address of the left system by pressing the  $\bigcirc$  button on the remote control. The user interface appears and shows the IP address. The IP address for the left system appears in the right screen.

8. From a command line prompt, enter the following command:

```
ssh auto@<ip address>
```
- 9. When prompted, enter the password for the system.
- 10. Enter the following command to obtain a reference of where the camera is currently positioned.

```
get camera position -e -V
```
Three values return for the pan, tilt, and zoom position. For example:

Pan Tilt Zoom<br>-43.84 -26.72 33.05  $-26.72$ 

11. Enter the following command to adjust the pan, tilt, and zoom positions of the camera to align with the center camera.

```
set camera position -N <value> -p <value> -t <value> -z <value>
where:
```
- -N <*value*> specifies the camera to control (the value is 1)
- -p <*value*> specifies the absolute pan angle in degrees (the range is -45 to 45)
- -t <*value*> specifies the absolute tilt angle in degrees (the range is -30 to 30)
- -z <*value*> specifies the absolute zoom position (the range is 0 to 100)

For example:

```
set camera position -N 1 -p 10.1 -t 0.4 -z 40
```
*Note:* The camera may not be able to reach the maximum and minimum values for each parameter (for example, sending a command to the camera to pan to -45 may return a value other than -45). This is normal. Due to sensor resolution limits, one of the camera position parameters may change slightly when another position is modified (for example, adjusting the tilt angle may slightly affect the pan position).

Adjust these values until the test object is aligned on both the center and right displays; you may need to try several values until it appears correctly. If the other systems are idle and a screen saver appears during the adjustments, press any button on the remote control to remove it.

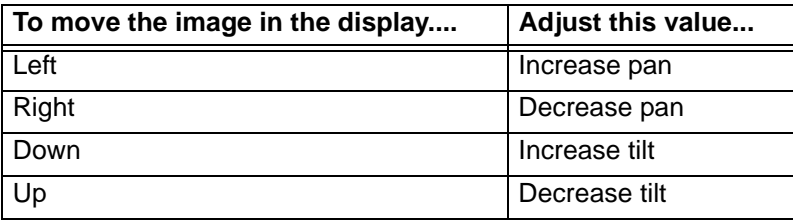

When you are finished adjusting the camera, LifeSize recommends that you make note of the pan, tilt, and zoom values.

- 12. Repeat steps [7](#page-10-0)  11 for adjusting images that appear in the left display. For step [7](#page-10-0), the IP address for the right system appears in the left display.
- 13. Lock the camera positions by enabling telepresence on all three video communications systems. In the user interface, navigate to **Administrator Preferences : Telepresence** and choose *Enabled* for the **Telepresence** preference. Setting this preference to *Enabled* automatically locks the cameras.
- 14. Return the display cables that you reversed in step 1 to their original positions.

#### **Troubleshooting Tips**

If the value you enter for the camera adjustment is not large enough, the camera will not respond to the change. For example, if the camera is set to position 0.5 on pan or tilt and you change the value to 0.6, the increment is not large enough to invoke a change. To work around this issue, enter a value for the current setting that is incrementally larger than the desired value. Then re-enter the desired value to invoke the change.

## **Adjusting Camera White Balance**

To ensure consistent color balancing across all cameras during a call, change the **HD Camera 1 White Balance** preference in **User Preferences** or **Administrator Preferences : Diagnostics : High Definition Camera 1** to a setting other than *Auto* (the default). Ensure that the setting you choose for this preference is the same on all systems.

## **Installing the Software**

Only trained professionals should perform installation and configuration of the software.

#### **Obtaining the Package**

To obtain the LifeSize Conference software, go to www.lifesize.com/support/conference\_download for instructions on how to download the **LSConference-1-0.AXW** file.

#### **Prerequisites**

Ensure you meet the following requirements prior to installation:

- The LifeSize Conference software uses port 11. LifeSize recommends that you reserve port 11 exclusively for LifeSize Conference.
- Configure the 7" Modero touch panel as device ID 1001.
- Obtain the NetLinx Studio 2 software, available free of charge from the AMX web site (www.amx.com).
- Note the IP address of the AMX NI-3100.
- Note the IP addresses of each of the LifeSize video communications systems.

#### **Installing the Software Package**

To install the software package, follow these steps:

- 1. Install the NetLinx Studio 2 software.
- 2. Double click the **LSConference-1-0.AXW** file.

NetLinx Studio 2 starts.

- 3. Follow the prompts to unpack the file.
- 4. Select **Settings Master Communication Settings**.
- 5. Enter the IP address of your AMX NI-3100.
- 6. Select **Tools File Transfer**.
- 7. Select **Add**.
- 8. Mark the checkbox for **Project** and press **OK**.
- 9. Verify that the **Reboot** checkbox for the first entry (**LSConference.tkn** file) is marked.
- 10. Press **Send** to transfer the files and reboot the system.

# **Configuring the Video Communications Systems**

You must individually configure each LifeSize video communications system included in your LifeSize Conference deployment as described in the following sections. The video communications systems included in your LifeSize Conference configuration must be running version 3.5.2 or later software.

Enabling the **Telepresence** preference automatically hides the user interface for each system. To access the user interface, press **OK** on the remote control and log in with your administrator password.

## **Specifying System Names**

LifeSize recommends that you change the default system names to ones that meaningfully identify the system to your users. As well, LifeSize recommends that you name all three systems the same name. If you wish to maintain distinct names, be aware that the name of the left system appears at the far side during a call. Ensure you name this system to appropriately reflect the conference room.

To change the system name, access **Administrator Preferences : System : Identification**.

#### **Enabling Telnet**

The LifeSize Conference software controls the LifeSize video communications systems through Telnet. By default, telnet access is disabled. To enable it, navigate to **Administrator Preferences : Security : Remote Administration** on each system. Select **Telnet** and choose *Enabled*.

# **Configuring AMX Settings**

The current date and time appear on the right in the touch panel. During a call, the call timer appears in place of the date. To reset the date and time, follow the directions for your AMX NI-3100.

LifeSize recommends that you disable the AMX default panel sounds for button hit and button miss. To adjust the volume or disable the default panel sounds, follow the directions for your AMX touch panel.

# **Configuring LifeSize Conference Software**

At the bottom of the touch panel, three system status icons display representing each of the LifeSize video communications systems that comprise the LifeSize Conference deployment.

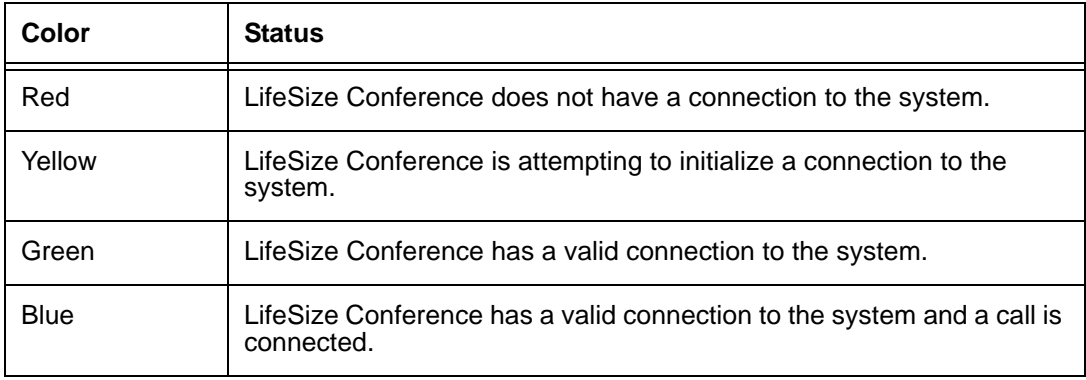

#### <span id="page-15-0"></span>**System Configuration**

Integrators can configure the LifeSize Conference software from a hidden Configuration menu that is not available to end users on the touch panel. To access this menu, press and hold the **LifeSize Conference** tab at the top left corner of the touch panel for five seconds.

*Note:* Administrators can also access hidden functionality during a call by pressing and holding this tab. While a call is in progress, pressing and holding the tab displays the **Presentation Input** and **Statistics** buttons even if they are configured to be hidden from the user. Pressing and holding the tab again hides these features if they are configured to be hidden.

To configure system settings, follow these steps:

- 1. From the **Configuration** menu, select **System**.
- 2. Touch any field to view the onscreen keyboard for text entry.
- 3. Enter the IP address for each of the LifeSize video communications systems.
- 4. Set the **Auto Answer** preference; the default value *Enabled* is recommended.
- 5. Set the **Presentation Input**. Values are: VGA, HD Camera 1, HD Camera 2, SD1, SD2.

#### **User Access Configuration**

To configure user access settings, follow these steps:

- 1. From the **Configuration** menu, select **User Access**.
- 2. Enable or hide the **Presentation Input** preference.

If enabled, the name of the input displays during a call, allowing users to switch from a VGA input to a DVD input, for example.

If there is only one type of input, you can remove access to this feature by choosing *Hidden* (the default).

3. Enable or hide the **Statistics** preference.

If enabled, **Show Statistics** displays on the touch panel during a call which allows users to view statistics for each of the video communications systems on the corresponding displays. The default is *Hidden*.

#### <span id="page-16-0"></span>**Directory Configuration**

To configure directory settings, follow these steps:

- 1. From the **Configuration** menu, select **Directory**.
- 2. Select **New Entry**.
- 3. In the **Edit** screen, enter values for name, left number, center number, and right number using the onscreen keyboard.

**Note:** You must specify values for all number fields to create a valid entry. LifeSize Conference does not attempt to dial an invalid entry.

- 4. Based on your network bandwidth availability, choose a bandwidth for each of the systems for each directory entry using the **Left bandwidth**, **Center bandwidth**, and **Right bandwidth** fields. Ensure that the bandwidth selection is the same for all three fields.
- 5. Press **Save** to save the changes.
- 6. Repeat these steps as needed to create all the required directory entries.

To manage entries in the directory:

- Press **Delete** to remove the current directory entry.
- Press **Move Up** to move the current entry up in the list.
- Press **Move Down** to move the current entry down in the list.

# **Using LifeSize Conference**

After configuring the LifeSize Conference software and creating directory entries, users can begin to use the system. Users interact with the system using the AMX touch panel.

**Note:** Do not use the LifeSize Phone or LifeSize remote control to adjust the systems. LifeSize recommends that you either remove the remote control from the conference room or otherwise make it inaccessible to users.

## **Answering Calls**

The system automatically answers incoming calls by default. An administrator can configure the system such that auto answer is disabled. Refer to ["System Configuration" on page 16.](#page-15-0) If auto answer is disabled, incoming telepresence calls are indicated on the touch panel. The user accepts or ignores the call by touching the associated button on the panel.

## **Placing a Call**

Users place outgoing telepresence calls by selecting a number from the touch panel. The list of available numbers is pre-established by an administrator (users cannot manually dial a telepresence call.) Refer to ["Directory Configuration" on page 17.](#page-16-0) All three system status icons must be green to place a call. If one or more is not, the panel beeps indicating an error. If a call fails to connect, an error screen appears.

## **Managing a Call**

Once a call connects, the following occurs:

- The Do Not Disturb feature is enabled on all systems. This prevents any other calls from interrupting the current call. The caller hears a busy signal.
- The **In Call** screen appears in the touch panel. The name of the call appears and users can perform any of the following operations:
	- **-** Press **Hang Up** to hang up the call.
	- **-** Press **Mute** to mute or unmute the call.
	- **-** Press **-** or **+** to decrease or increase the volume, or use the volume level bar to adiust the volume.
	- **-** Press **Start Presentation** to begin a presentation.
	- **-** If enabled, press the arrows for the **Presentation Input** field to change the presentation input.
		- *Note:* If you set the **Presentation Input** to an invalid value, for example, if there is no HD Camera 2, it is ignored and remains on the previous value.
	- **-** If enabled, press **Show Statistics** on the touch panel. Statistics for each of the video communications systems appear as an overlay in the call screen on the corresponding displays. Pressing **Hide Statistics** removes the statistics.